# 事先声明

本说明书仅适用于对所附随的联想笔记本电脑产品的使用方法和使用条件及环境的要求的说明,本 说明书并不一定能够适用于其他型号和配置的联想笔记本电脑产品,联想也不保证本说明书能够适用于 其他品牌的产品。

本说明书中资料的正确性已经认真审核,但联想(北京)有限公司对其内容不作保证。

©本说明书的所有版权属于联想(北京)有限公司。

本说明书仅用于指导您使用所购买的联想笔记本电脑产品,未经联想(北京)有限公司明确的书面 许可,任何人不得为任何其他目的、以任何形式或手段使用、复制或传播本说明书的任何部分。

本说明书中使用的商标、商号及图标均属于联想(北京)有限公司或其授权人,并受中华人民共和 国法律及国际条约保护。

"联想"、"昭阳"是联想(北京)有限公司的注册商标

Pertium和 Celeron是 Intel 公司的注册商标。

MS-DOS和 Windows. Windows XP. Windows2000是 Microsoft 公司的注册商标。

PC-DOS 是国际商用机器公司(IBM)的注册商标。

# 开机必读

# 欢迎使用联想系列微机!

# **PGDOS**操作系统

如果您的电脑预装的不是 PC-DOS系统,请跳过此页。

如果您的机器预装的是 PC-DOS7 操作系统请按照以下说明首先备份您的操作系统。

(1)PC-DOS 系统备份

在您初次使用时,请先将硬盘上的 BIOCOS 目录中的 6个 DSK文件备份至软盘上, 以备操作系统损 坏时重新安装。

备份的方法: 使用 loaddskf 命令, 按如下命令操作:

Loaddskf Pcdos-1.dsk A: Loaddskf Pcdos-2.dsk A: Loaddskf Podos-3.dsk A Loaddskf Pcdos-4.dsk A: Loaddskf Pcdos-5.dsk A: Loaddskf Pcdos-6.dsk A:

其中第一张软盘是系统引导盘。

敲入命令行并按回车键后,系统提示覆盖软盘中的内容, 按"Y"确定;按其它任意键取消。系统提 示"Dsk created successfully",表示文件保存完毕。

# (2)PC-DOS 系统安装

当系统重新安装时,请将制作好的 6张软盘中的第一张软盘放入软盘驱动器中(将 BGS设置为 A驱 动器先启动),启动后,操作系统提示是否安装 PC-DOS7,选择"Y"进行安装;选择"N',进入 A提示 符状态。

- ① 出现第一屏安装界面,直接按回车键继续。
- ② 进入下一屏后,可以对日期/时间(DATE/TIME)、国家(COUNTRY)、键盘(KEYBOARD 和字体 (FONT) 进行修改, 将光标移动至选项上回车, 可以改变。选择正确后, 按回车继续。
- ③ 进入下一屏可以根据用户的需要进行选择安装。机器出厂时预安装了除 PC-DOS 以外的所有项 目,选择正确后按回车键。
- ④ 进入此屏可以选择是否备份前一版本 DOS 的文件,确定后回车,开始安装 PC-DOS7。

注意:建议您若安装其他操作系统如 Microsoft 的 WindowsXP,请在安装前格式化硬盘, 不 要在 PC-DOS 的基础上安装。 根据与 IBM公司的操作系统授权合同,本产品所预装的 PC-DOS操作系统已经得到 版权所有者的使用权许可

# ~ WindowsXP操作系统

如果您的机器预装的是 WindowsP 操作系统,您在第一次开启笔记本电脑的时候,系统会进行收集 用户信息的工作以及最后的设置。为了保证这一步骤的顺利进行,您需要仔细阅读下面的文字:

- A. 开机,仔细阅读查看屏幕画面文字。
- B. WindowsP 操作系统赋予用户许可权, 您需要仔细阅读"最终用户许可协议", 并在接 受该协议后才能完成 WindowsXP的安装。
- C. 系统会提示您设置自己笔记本电脑的笔记本电脑名和笔记本电脑描述;提示您设置 Internet 连接;与 Microsoft 进行注册(您自己决定是否注册);设置本笔记本电脑的 多个使用用户的姓名。

在键入必要的用户信息后,系统将进行最后的设置工作。只需按提示一步一步进行操作,您将轻松 的完成整个设置过程并正常使用笔记本电脑。

# 注意: 根据与 Microsoft 公司的操作系统授权合同,本产品所预装的 Microsoft 操作系统 已经得到版权所有者的使用权许可。

# 安全警告

# 使用电脑时:

- l 请勿将电脑置于过热的环境,以避免损坏电脑
- l 请勿将物品放置在电脑上
- l 请勿撞击、跌落电脑,以避免损坏

# 使用电源适配器时:

- l 请勿随意拆卸
- l 请勿在室外使用,以避免受热、燃烧或电冲击
- l 请勿用潮湿的手触摸电源适配器或将其浸于水中
- l 请勿将本机的电源适配器用于其它计算机,以避免电冲击、燃烧或器件的损坏
- l 在国内时请使用随机配备的交流电源线,在其它国家时,请使用符合当地标准的电源线

# 使用电池时:

- l 请勿将电池短路
- l 请勿将电池置于高于 60℃的环境中
- l 请勿将电池置于火中
- l 请勿将电池跌落或振动
- l 请勿用湿布擦拭电池上的金属部分
- l 请勿用潮湿的手触摸电池或将其浸于水中
- l 请勿随意拆卸电池
- l 请勿在阳光下、高温物体旁或靠近火源的地方放置、使用电池或给其充电

# 第一章 系统简介

本手册提供了您所使用的笔记本电脑的硬件和软件信息。

您应该阅读全文,特别是,如果您最近才对笔记本电脑产生兴趣或仅仅是一位初学者的话。如果在 您第一次阅读后有不懂的地方,请不必担心。将这本手册放在计算机旁,边用边学。

无论您的水平如何,请注意被标记的警告和安全信息。同时请注意前言中的安全信息。

操作系统(如 windows2000 windowsP 等)和应用软件(如文字处理、数据库软件等)应有 自己的使用手册。如果您在使用这些程序时遇到问题,您应该查阅它们各自的使用手册。本机器上 预装的操作系统或任何应用软件的功能与本机器本身的功能是可分的,不能将任何预装软件的功能 解释为机器本身的功能。

#### **1.1** 系统软硬件兼容性说明

本笔记本电脑推荐使用 Wrchus XP操作系统。

并不排除您可以在本笔记本电脑上安装其他操作系统,但因为未经过严格测试,联想不能保证 其它非预装的或本说明书未表明支持的操作系统在本机上使用的稳定性、可靠性和安全性,以及该 其他操作系统不会对本机器原有性能、稳定性、可靠性和安全性产生影响,联想也不能保证提供其 它操作系统下的驱动程序。

### **1.2** 产品硬件配置

您的笔记本电脑系统配置如下(具体配置以装箱单为准):

#### $1.07U$

- **<sup>n</sup>** Intel Mobile Banias 处理器
- **n** μFCPGA封装

**<sup>n</sup>** 1024 KB L2 Cache

#### 2.Chipset

北桥 (North Bridge): Montara-GM 南桥 (Sath Bridge): ICH4-M

#### 3内存

- **<sup>n</sup>** DDR PC266 128/256/512/1024MB DDR SDRAM 内存
- **<sup>n</sup>** 最高 1024MB

# 4硬盘

n 25英寸 9m笔记本电脑专用硬盘

## 5.声音系统

- **n** 控制芯片: ALC2021
- **n** 内置 2个扬声器, 1个麦克风

#### 6.显示系统

- **<sup>n</sup>** 控制芯片:北桥集成 Embedded in Montara-GM
- **<sup>n</sup>** 显示内存:1/4/8/16/32MB (共享)
- **n** 支持: LCD TFT 14.1" 1024×768×32bit

#### **7. TWOFINDLE结构**

- **n** 软驱: USB 35 1.44MB FDD(可选)
- **n 光驱: 8倍速 DIDROM DIDCOMO**

#### 8标准 84键 Wurbus 键盘

#### 9.扩展接口

**<sup>n</sup>** 1 个外接显示器接口

- **<sup>n</sup>** 音频插孔:麦克风、耳机输出
- **n** 1个标准 9针串口
- **n** 1个 25针并口
- **n** 1个 II 型 PCMCIA插槽
- n 3个 USB2 O接口(其中一个接口为内置闪存盘所占用)
- **<sup>n</sup>** 1 个红外传输口
- **n** 1个 IEEE1394接口
- **n 1个 TV-out (可外接电视)**
- **<sup>n</sup>** 1 个外接电源输入
- **<sup>n</sup>** 1 个网卡接口
- **n** 1个 Moderr接口

## 10通讯设备

- **n** 内置 56Kbps MODEM
- **<sup>n</sup>** 内置 10M/100M 网卡
- **<sup>n</sup>** Intel® Pro/Wireless LAN 无线网卡(可选)

#### 11.笔记本电脑重量尺寸

- n 主机重量(含电池): 25g(不同的配置将有细微的差别)
- **n** 尺寸: 308mm x 268mm x 27.7~31mm

# 12.电源

- **<sup>n</sup>** 电池(Li-ion 4400mAH)
- **<sup>n</sup>** 电源适配器(19V 3.16A)

# **1.3** 快速开始

如果您对笔记本电脑已有所了解,下面将指导您第一次开机。如果您对某一过程还不清楚,请先查阅有 关章节。

- 1. 放置好笔记本电脑。
- 2 去掉所有的包装和 PC卡。
- 3. 将所有您需要的外设正确连接到它们的端口。
- 4 将 AC电源适配器的输出接头插入笔记本电脑左侧部的直流电源输入孔中。
- 5 将 AC电源适配器的输入接头线与一个电源插座相连。
- 6 打开液晶显示器至90度。
- 7. 按电源按钮开机。(参见图 1.41)

# 注意:第一次使用您的笔记本电脑时,电池可能并没有充足的电量,请充电后再使用电池。

**1.4** 产品结构示意图

# **1.4.1** 正前视图

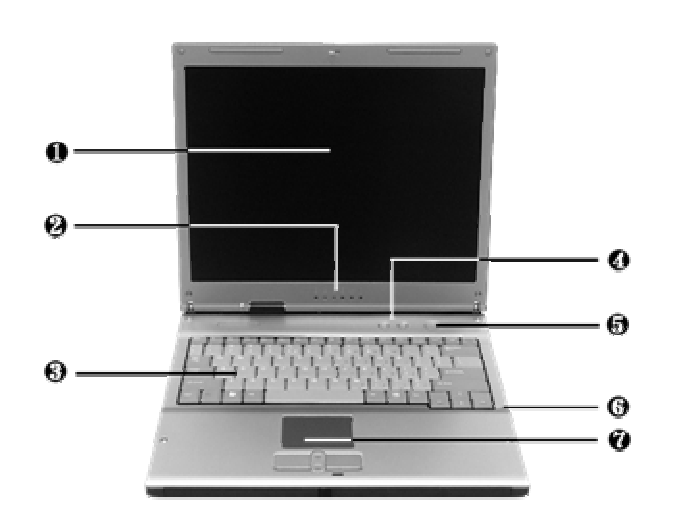

- 1. TFT 彩色液晶显示屏幕 2 状态指示灯
- 
- 
- 7. 触控板
- 
- 3. 键盘 4. 快捷键
- 5 开关按钮 6 内置麦克风

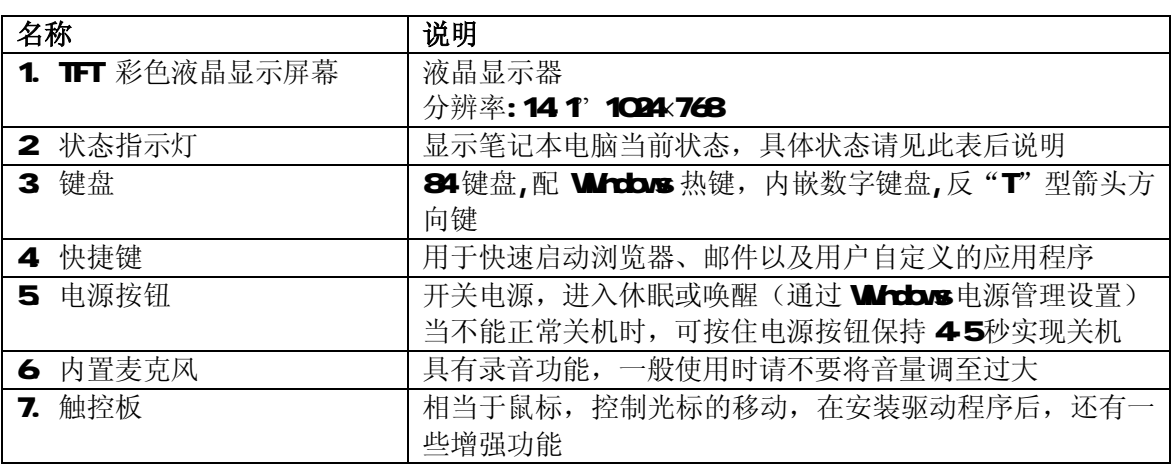

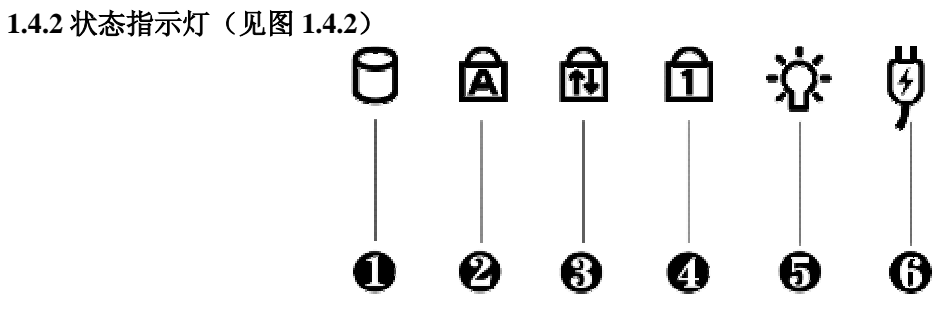

图 1.42

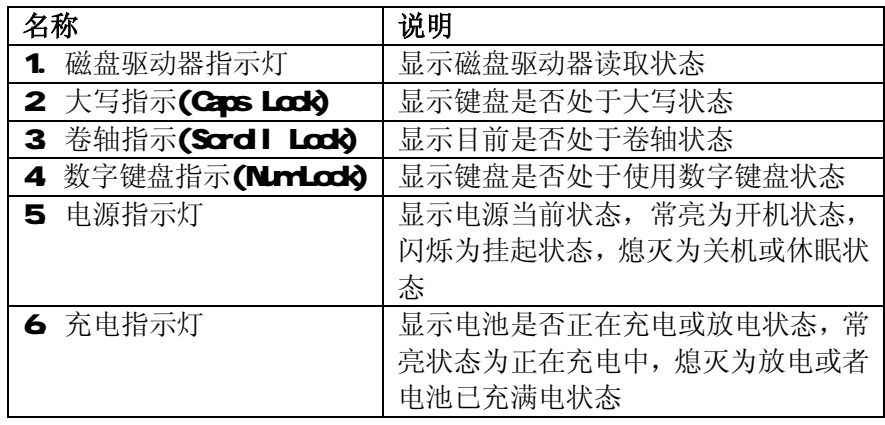

# **1.4.3** 正面(见图 **1.4.3**)

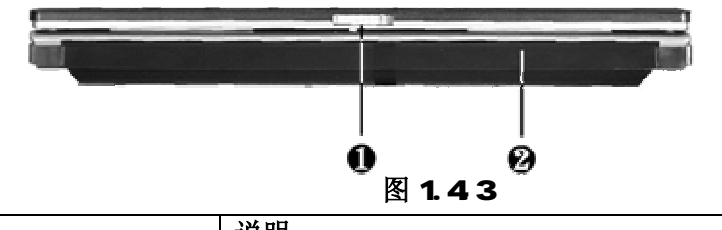

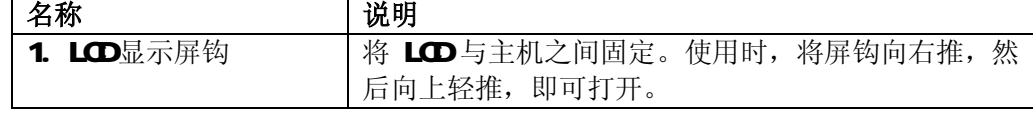

# **1.4.4** 背面(见图 **1.4.4**)

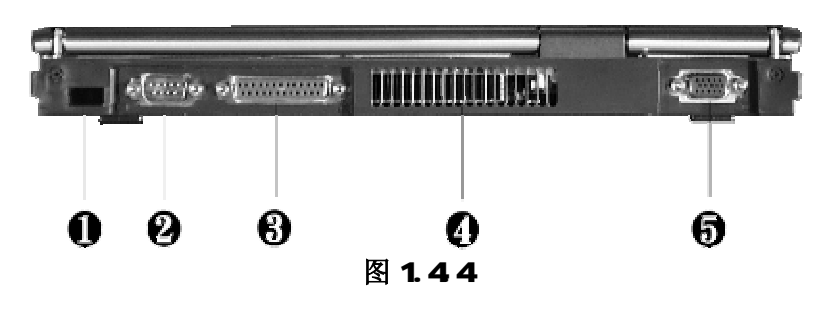

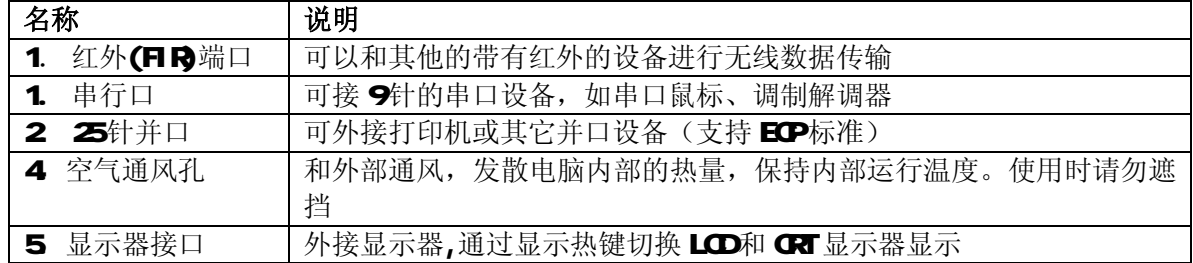

# **1.4.5** 左侧面(见图 **1.4.5**)

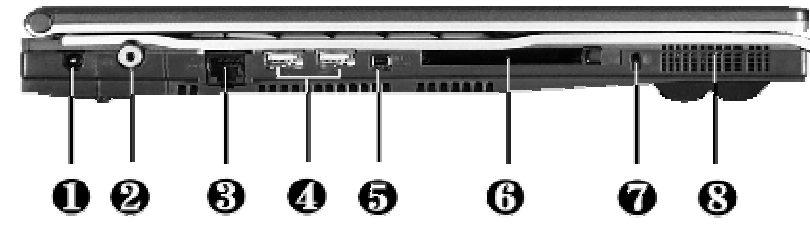

图 1.45

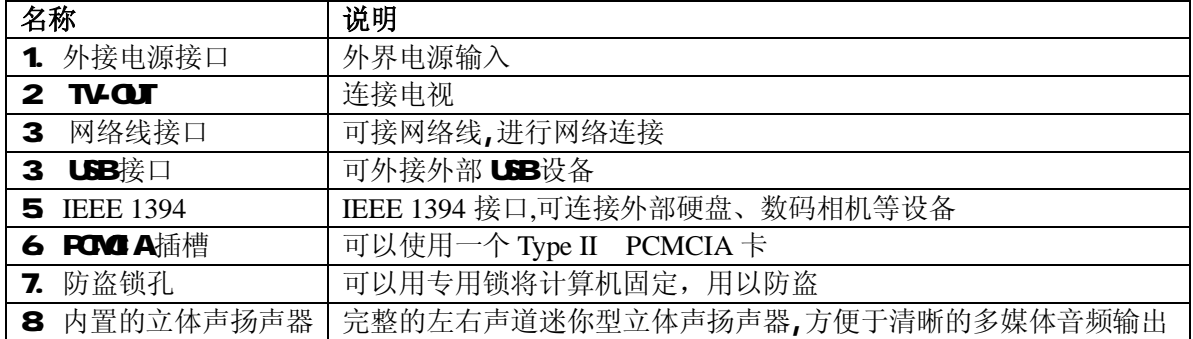

# **1.4.6** 右侧面(见图 **1.4.6**)

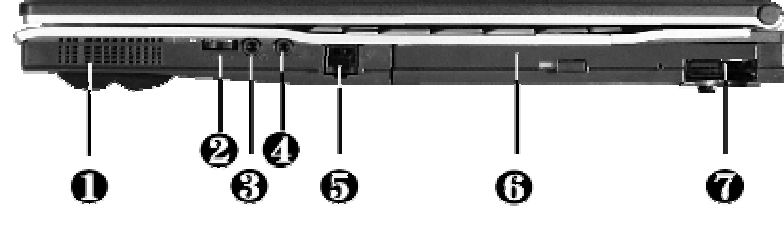

图 1.46

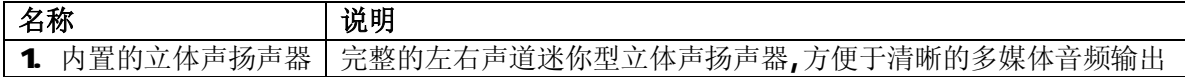

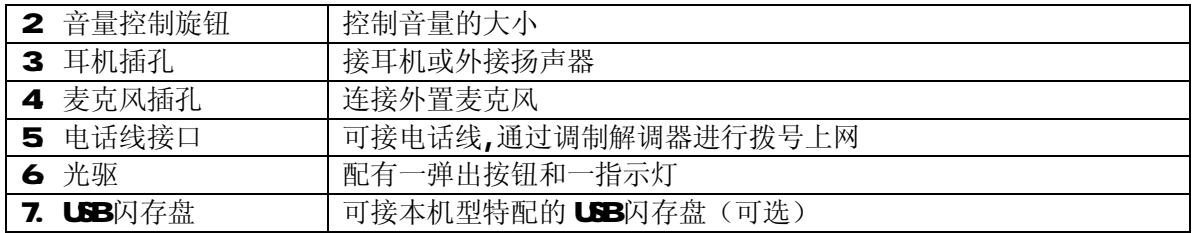

**1.4.7** 底面(见图 **1.4.7**)

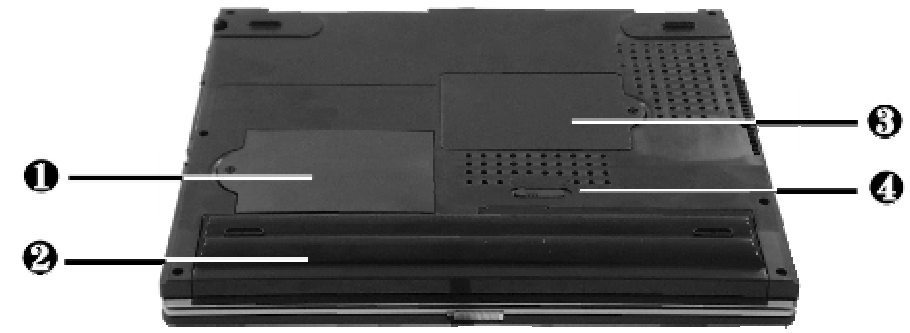

图 1.47

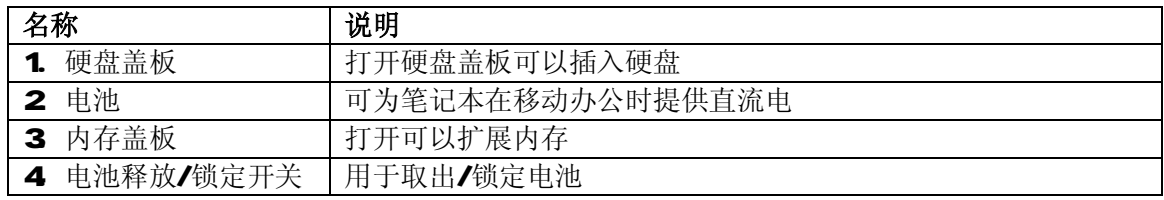

**1.4.8** 快捷键(见图 **1.4.8**)

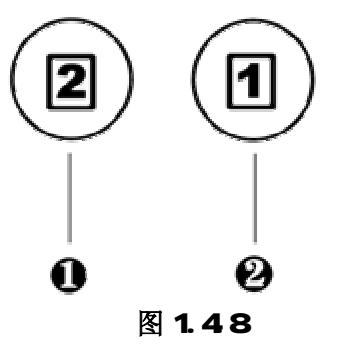

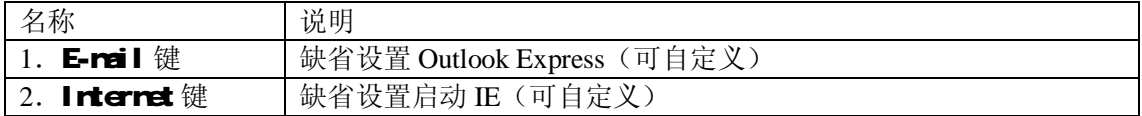

# 第二章 操作您的笔记本电脑

## **2.1** 电源适配器

电源适配器允许输入交流电压范围为: 100—240V ,将适配器一端接交流电源,另一端接笔记本电 脑,当接通电源无论笔记本电脑是否处于开机状态,电脑中的电池都会自动被充电。

第一次开机时,电池通常没有电,所以要连接上电源适配器。下面将指导您如何正确连接电源适配 器:

1.将电源线连接到电源适配器上。

2.将电源适配器连接到计算机左侧部的电源接口。

3.将电源线连接到输出电压在 100-240V 范围内的交流电源上(三线插座请保证可靠接地)。

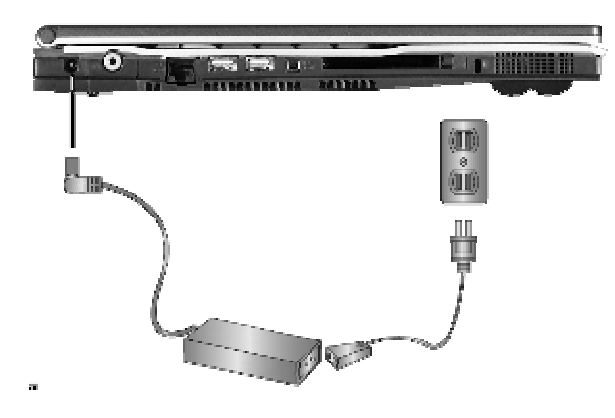

图 21.1

# 注意:在第一次使用这台笔记本电脑时,请先把电池完全放电后再接上电源适配器给电池充电,在使用 电脑的同时即可给电池充电。第一次充电,请给电池充电 6 小时以上,以便最大限度激活电池。 请使用随机附带的电源和电源适配器。若电源线或电源适配器损坏,请及时与维修部门联系。请 勿使用与原始型号不同的电源线或电源适配器,否则可能会对计算机造成损坏。

#### **2.2** 使用电池

当不使用外接电源时,电脑将启用电池为整个系统供电。你的笔记本电脑的电池充满后,可使用约 3 小时。这一时间会随着系统设备的耗电情况及系统电源管理特性的不同而变化。

无论电池是否装在电脑内,都会有自放电的现象(一天约1%)。

如果您的电脑长时间未使用,电池会由于长期自放电而产生电量损失甚至耗光,这是锂离子电池的 固有特性所致,属正常现象。此时应使用外接电源供电。若使用外接电源仍无法开机(充电指示灯也不 亮),表明电池已经进入自保护状态,这时请在关机状态下外接电源充电一定时间(2~4 个小时)激活 电池,使电池可以正常充电后,再开机使用。

如果您的电脑长时间不使用,建议您拔下电池,将电池单独存放。

# 注意: 1、在充电过程中请不要拔下外接电源。

## 2. 请勿随意使用非本机器专用的电池。

#### **2.3** 将电池初始化

如果您发现电池的实际操作时间比预期的时间少许多,您可以进行初始化来去除记忆效应。初始化 是指将电池充满电后,把电放尽,并再次充满的过程。请按照以下步骤来完成一次初始化:

- Ø 请确定电脑处于关机状态,然后接上外接电源充电。
- Ø 充满电之后再开机。当屏幕出现"Ress <F2>to For systemLtility, 按下[F2]进入 BIOS 程序,并让电脑停在该处。
- Ø 拔下电源适配器,让电脑持续开着,直到电池没电而关机为止。
- Ø 接上电源适配器将电池充满。

#### **2.3.1** 检查电池状态

有以下几种方法可以获知电池的状态和剩余的电量:

- 1.双击 Windows 任务栏右下角的电源计量器图标弹出电源计量器窗口,可以查看每块电池的状 态及剩余电量;
- 2.当电池电量不足时,系统会发出声音提醒,右下角任务栏中的电池图标上会出现一个红色的"×" 号,并且会出现提示窗口,建议您立刻将电源插到插座上以防止数据丢失。

#### **2.3.2** 更换电池

# 1. 安装电池。(见图 2321)

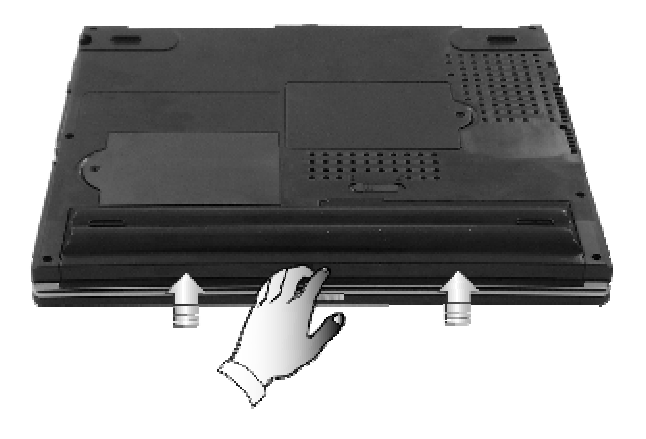

图 2321

将电池沿电池插槽推入,听到卡嗒一声,即电池已被锁定。

# 2 拆卸电池。 (见图 2322

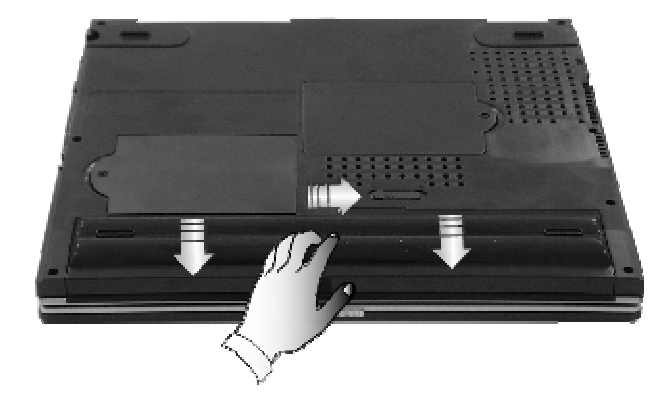

图 2322

首先关闭计算机电源,然后合上机器,将机器翻转,底部向上,推动电池释放/锁定开关的同时,向 上拉电池即可取出。

电脑所显示电池电量是计算机通过测试电池电流来实现的,当计算机工作时,有可能启动不同设备, 例如使用光驱和不使用光驱时电池所带负载不同,电脑所测电池电量的数据在这两种情况下可能会不一 样。另外,当电池电量不足时,电脑会发出电池电量过低的警告音"嘟嘟"来提醒您,在这种情况下, 请及时关机或使用电源适配器,以免文件资料丢失。

注意:如果是第一次使用您的笔记本电脑,或者是您长时间没有使用它(三个星期或更长),您一定要将 电池完全放电后再充满电,以恢复电池满电量。

# **2.3.3** 延长电池的供电时间

当您只能使用电池供电时,为了最大程度的延长使用时间,除了系统提供的电源管理特性,您还可 以注意以下几点:

1.当有交流电源时,尽量使用电源适配器为电脑供电,同时又可为电池充电。

2.使用系统挂起/恢复功能:

机器在挂起状态时,耗电量会大大减少。当你需要暂时离开时,可将机器挂起;当您回来后,再按 电源开关,系统即可恢复到挂起之前的状态。

3.适当的调整屏幕亮度:

尽量避免将屏幕亮度设置过亮,可以延长电池的使用时间。

4.光盘的使用:

尽可能减少使用光盘, 以降低功耗。

# **2.4** 开机/关机

将 LCD 面板开关向右推,慢慢抬起 LCD 面板至 90 度。按一下键盘上方的电源开关,启动计算机, 可以看到电源指示灯亮。

电源开关的默认工作方式是开机/关机模式,另一种工作方式是挂起/唤醒模式,具体模式在 WINDOWS 电源管理中设置。

当电源接通后,通过计算机状态显示面板(该面板位于LCD彩色显示屏的下端)可以轻松了解到计 算机所处的工作状态,各种状态图标及其所代表的含义参见第一章。

若要关闭计算机, 需按下电源开关, 即可关闭计算机。(见图 241)

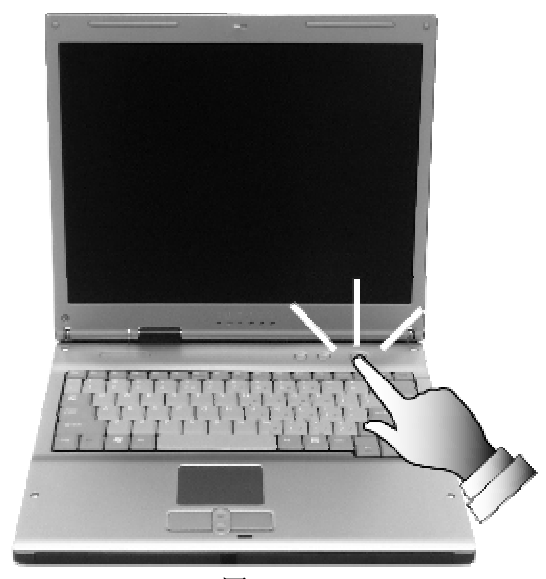

图 241

# 注意: 在 Windows系统中最好通过软件关机选择, 系统会自动做好关机前的准备工作后关机, 可免丢失 信息。

#### **2.5** 电源管理

您的笔记本电脑具有一系列可调的自动节电特性,称作电源管理。电源管理在保证供电的前提下力 图把耗能大的系统部件转入低能耗状态,以在获得最佳性能的同时节约尽可能多的电能。

本机支持 APM(Advanced Power Management)和 ACPI (Advanced Configuration and Power Interface) 电源管理标准。ACPI 尚需配合支持 ACPI 的操作系统(如 Windows 98, Windows M4, Windows 2000, Windows XP) 方能生效。在 Windows XP 或 Windows 98 及 Windows 2000中,ACPI 将覆盖 BIOS电源 管理设置,接管电脑的电源管理。您可以通过控制面板中的[电源管理]项来进行相应的设置。具体内容 和方法请您参考 Wrchows 使用手册或联机帮助。

#### **2.5.1 Windows XPACPI** 模式下的电源管理

在 Windows XP操作系统的 ACPI 模式下,系统的电源管理属性将完全由操作系统控制,因此对电源 管理的设置将完全在 Windows XP的「控制面板1中的「电源管理1项中进行。

#### **2.5.2** 等待模式**(Standby)**

即挂起到内存(Suspend to RAM, 在这种模式下, 电脑会关闭或降低一些部件的电力消耗, 包括 关闭液晶显示屏、关闭硬盘电源等。这时电脑只消耗极少的电量。

通过[控制面板]--[电源管理]项,您不仅可以在[电源使用方案]栏中设置电脑自动进入等待模式的 延时,还可以在「高级」栏中设定手动进入等待模式,这些动作包括: 合上液晶屏盖、按下挂起键(即 [Fr]+[F4])和推动电源按钮。

按开关键, 您即可回复到进入等待模式前的状态。

#### **2.5.3** 休眠模式(**Hibernate**)

即挂起到硬盘(Susperd to D sk)。休眠是一个相当便利的功能。进入休眠状态时,系统将把内存

及显存中的所有数据存储于一个硬盘存储区中,而后自动关机。当下一次开机时,系统将自动回到当初 的工作状态。如果您的电脑安装的是 Windows XP或 Windows2000操作系统,休眠模式使用的硬盘存储 区由操作系统自动设定,而不需要单独建立磁盘挂起分区。您只需在[休眠]栏中启用休眠支持即可。

# **2.5.4** 设置电力不足保护:

如果电池电力耗尽前,您未能将资料存盘,且没有进行相关的保护设置,则你的资料将丢失。因此, 您有必要阅读下面的关于设置电力不足保护的说明。

当电池仅剩下 5%左右的电量时,机身前端的充电指示灯会闪烁红灯。此时应立刻将资料存盘,然后 接上电源适配器,若一时无法取得电源适配器,就请关机或令电脑进入休眠状态。电脑的剩余的操作时 间将依电脑使用状况而定,如果正在使用音效功能、PC 卡或磁盘驱动器,电池电量可能会更快耗尽。

在纯 DOS模式下,这时电脑会持续发出警告声。如果再经过 2分钟而您尚未采取任何行动, 电脑将 自动进入挂起到硬盘模式。

而在 Windows XP/99/2000 ACPI 模式下,则需要您进行手动的设置。

- 注意:我们强烈建议您进行如下设置:
	- Ø 首先确认您已启用了休眠支持
	- Ø 进入[控制面板]**—**[电源管理]的[警报]栏,确认选中"当电量降低到以下水平时,发出电 池不足警报--10%。
	- Ø 点击[警报操作],在弹出的窗口中,选择"在警报响起时,计算机将休眠",点击[确定]关 闭对话框,返回[电源管理 属性]窗口。
	- Ø 点击[确定],完成设置。

#### 2.6 LCD显示器

LCD 屏的亮度可通过 [Fn]+[F8] ▲和 [Fn]+[F9] ▼调节。

注意:由于 LCD屏易碎,因此打开和关闭 LCD显示器的正确方法应是:用双手扶住 LCD显示屏的两侧 边框或单手扶住 LCD显示屏上边框的中部慢慢打开或合上。严禁单手扶住单侧边框将 LCD显示器打开或 合上,同时也请勿采用过于剧烈的动作开启或关闭 LCD 显示器,以免对 LCD 显示器造成伤害。请勿在 LCD背盖上承压重量或碰撞、挤压 LCD背盖。

**2.7** 使用键盘 键盘布局见图 **2.7** 

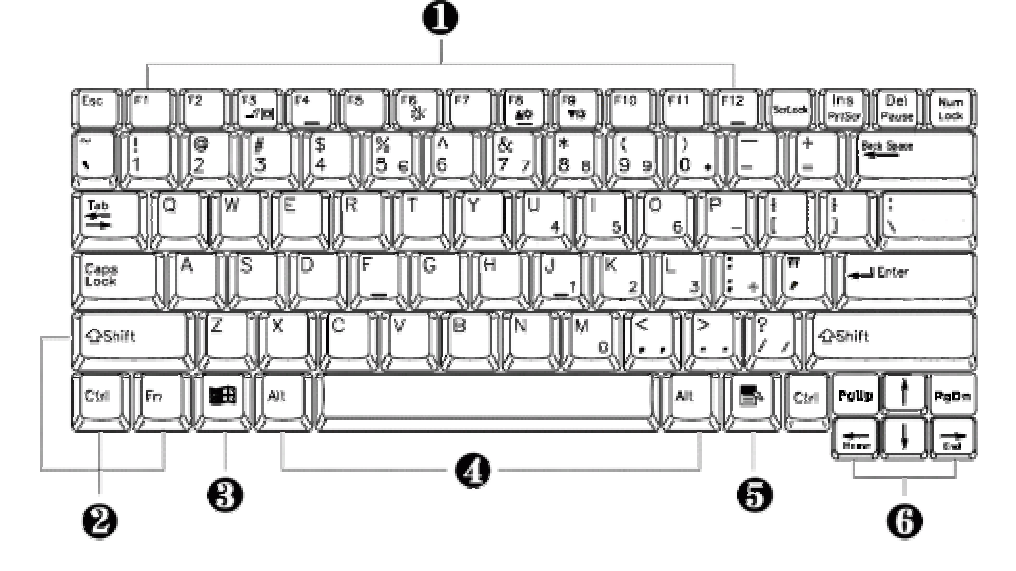

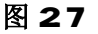

1.功能键 2.控制键

3.Windows 开始菜单键 4.Alt 键

- 5.Windows 快捷键 6.光标控制键
- -

笔记本电脑的键盘可以实现台式电脑键盘的所有功能,除此之外,笔记本电脑的键盘多了一个蓝色 的**[Fn]**功能键,而且与之配合的相关按键上都印有蓝色标志。按下"Fn"的同时按下相应的配合键,可 实现许多实用功能。下面,将向您介绍这些功能:

[Fn]+[F3]:显示方式切换(在 LCD 和外接显示器);

[Fn]+[F2]:打开或关闭无线网卡(当打开时,电脑右侧绿灯会亮,只针对选配无线网卡的机器此键 才生效)

[Fn]+[F4]: 快速休眠或待机;

[Fn]+[F6]: 打开或关闭声音(声音有无切换时,任务栏中的声音图标不会发生变化)

[Fn]+[F8]:增加 LCD 的亮度;

[Fn]+[F9]: 降低 LCD 的亮度;

## **2.7.2** 内嵌数字键盘

按下[Num Lock]激活数字小键盘。使用内嵌数字键盘,可以使您密集的数字输入更加方便。再次按 下[Num Lock]键可取消激活状态。

## **2.7.3** 上网快捷键

独特的上网快捷键, 使上网更轻松。在键盘右上方, 有两个按钮 (见图 1.4.8), 一个为 Internet 按 钮,一个为 Email 按钮。在 Windows 系统安装 Easy Button 软件后(出货时已安装好,安装见第四章), 按 Internet 按钮, 可以调出缺省的浏览器(一般为 Internet Explorer); 按 Email 按钮, 可以调出缺省的 Email 收发程序(一般为 Outlook Express)。用户可以根据个人的需求,针对这两个键可以进行个性化 设置。关于浏览器 Internet Explorer 及邮件收发程序 Outlook Express 的设置请参考 Windows 手册或帮助, 其他浏览器及邮件收发程序请参考其说明或帮助。

## **2.8** 使用触控板(TouchPad)

触控板(TouchPad)是一种触摸敏感的指示设备, 它可以实现一般鼠标的所有功能。通过手指在 TouchPad 上的移动, 您能够容易地完成鼠标的移动。通过按动 TouchPad 下方的按键, 您可完成相应的 点击动作(按动左、右键即相当点击鼠标的左、右键)。(见图 2.8.1)

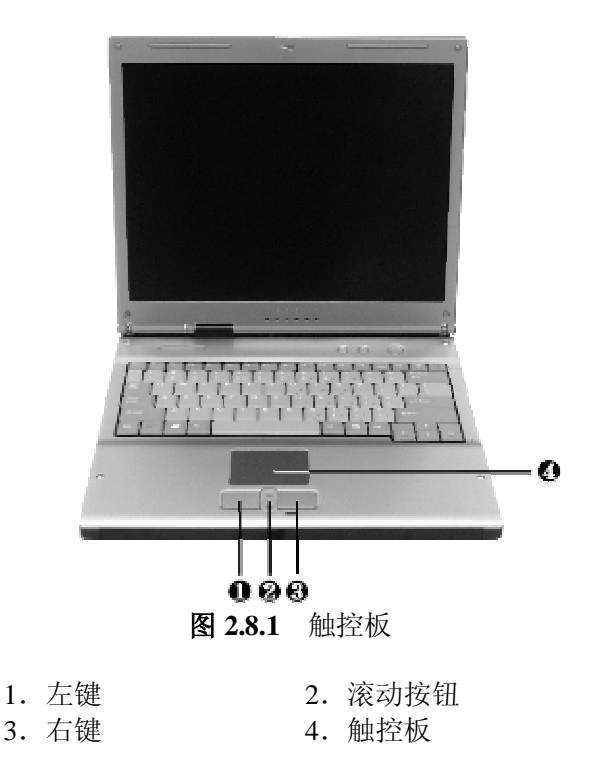

## **TouchPad** 的实用特性:

- 1.轻敲即可代替单击:
- 在 TouchPad 上轻敲如同单击鼠标左键。轻敲通常比单击左键更方便。轻敲两次如同双击左键。 2.不用按键而进行拖放:
	- 您经常需要按住鼠标按键来移动游标 (例如在屏幕中移动图标或视窗)。 这个动作被称为拖放。当

您使用 TouchPad 时, 您可不使用按键而进行拖放。

若要进行拖放,轻敲两次,但注意第二次轻敲后将您的手指停留在 TouchPad 上。(即: 下-上-下, 有人称这个动作为轻敲一次半)。这样,您就会一直处于拖放状态中 (如同按住鼠标左按键);直到您的 手指离开 TouchPad, 拖放才会停止。

3.滚动按钮:

使您能够更加方便的浏览网页与文本文件。

在控制面板中的鼠标项,您可调节 TouchPad 的多种属性,还可获得更多的帮助和示例。

# 注意:请始终保持触控板表面和手指的干燥,避免任何液体泄漏到触控板表面,避免触控板在有磁性辐射 的物体附近暴露时间过长。

#### **2.9** 光盘驱动器的使用

按一下光盘驱动器上的弹出按钮(该按钮位于光驱门上),稍等片刻,光盘托架即可弹出,用手拉 出托架,把光盘中心对准 ①托架中心圆形凸起,轻轻压下光盘中部圆心周边,听到卡嗒一声响,光盘 能灵活转动即为放置好,将托架推回机器中即可使用。(见图 291)

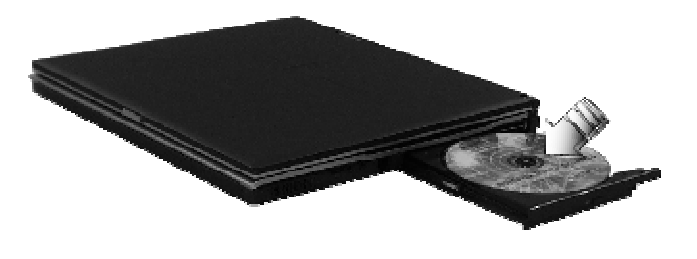

图 **2.9.1**

## 注意:在弹出按钮旁边有一个光驱指示灯,指示光驱的工作状态。

#### **2.10** 多媒体声音系统

本机带有立体声多媒体声音系统。内置立体声扬声器、麦克风。在机器右侧,装有音频输出及外接 麦克风的端口。主音量既可由软件控制,也可使用机器右侧的音量旋钮直接控制;其他音量在 Windows 中用软件控制。

注意:由于在机器内部有风扇、硬盘、扬声器等噪声源,在使用内置的麦克风时,一旦音量过大,就会 导致扬声器发出尖叫声,这是由于内置的麦克风正反馈造成的,只需减小音量即可消除。在进行语音识 别时,机内的噪音会严重的影响识别的效果,我们建议您在进行语音识别时使用外置的麦克风。

#### **2.11** 使用 PC 卡

PC 卡是一种被广泛使用的笔记本电脑扩展设备,它提供了扩展笔记本性能而不牺牲其便携性的有 效途径。常用的 PC 卡包括存储卡、调制解调器、硬盘、网络适配器等等。PCMCIA 定义了 PC 卡的工 业标准。

本机左侧提供了一个 PCMCIA 扩展插槽,可插入一个Ⅱ型 PC 卡。插槽外部有一个塑料按钮, 按下 后可弹起: 当需要退出 PC 卡时, 将该按钥弹起并按下, PC 卡即可退出。(见图 2.11.1)

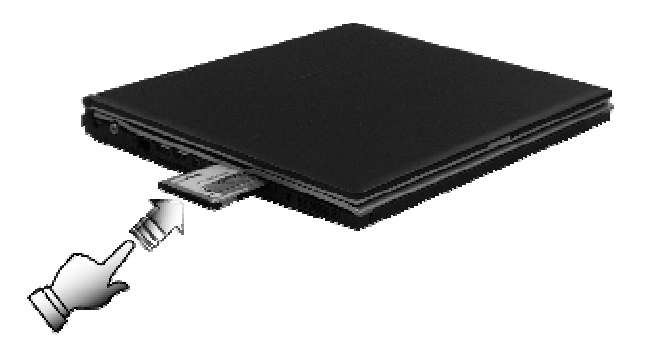

 图 **2.11.1** 注意: 有些 PC卡不支持热插拔。因此,在使用 PC卡前,请您参考 PC卡附带的使用说明。

2.12 连接 UBB设备

本笔记本电脑提供了三个 USB 接口,可以连接鼠标、游戏操纵杆、键盘、扫描仪、摄像头和扬声 器等 USB 设备。(见图 2.12.1)

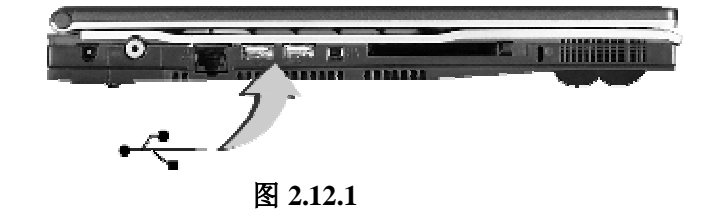

#### **2.13** 外接显示器

先连接好显示器电源线,而后将显示器电缆线连接电脑背面显示器接口上,打开显示器电源开关即 可。电脑会自动检测是否外接了监视器,并显示当前屏幕,可使用功能键[Fn+F3]对 LCD 和 CRT 的显 示方式进行切换,共有三种模式可供选择: LCD 显示,CRT 显示以及 LCD 与 CRT 同时显示。(见图 2.13.1)

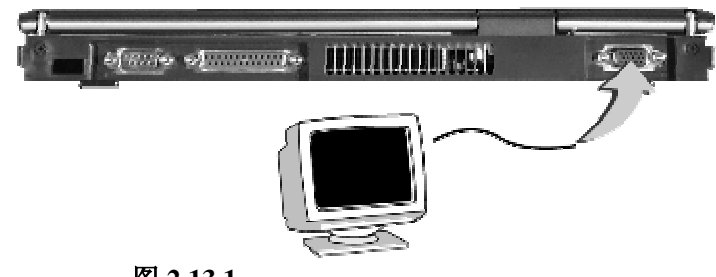

图 **2.13.1** 

# 注意: LOD 显示屏与一般台式机 ORT 显示器工作原理不同, ORT 的电子束可粗细变化, 因而在 64D 480/800 60D 的分辨率下,可全屏显示图像。而 LCD 显示屏的点阵大小是不可变化的,所以在 640**´**480/800**´**600 的分辨率下,显示图像周围有黑条不显示图像,这属于正常现象。

# **2.14** 外接串口设备

将具有串口接口的设备的接头插入计算机背面的串口接口即可。(见图 2.14.1)

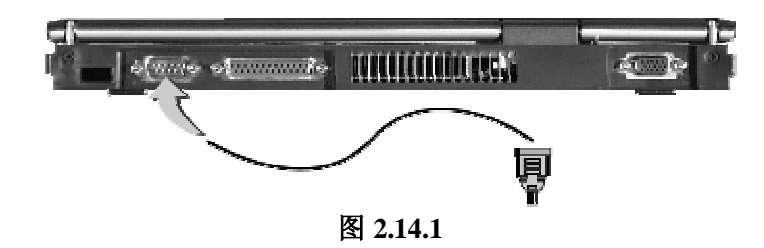

#### **2.15** 外接电视机

此款笔记本电脑可以外接电视机,把电脑正在播放和显示的画面显示到电视机上。显示切换不支持 热键方式,需通过显示属性在 LCD 和电视间进行显示切换调整。(详细设置请参考以下方法) (见图 2.15.1)

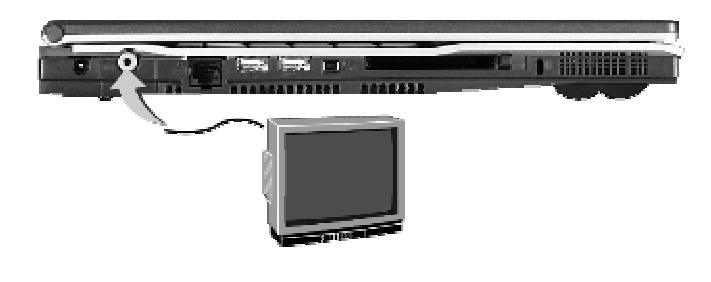

图 **2.15.1**

IEEE 1394是一种 Windows系统支持的新式输入输出标准,可以保持稳定频率下高速传输数据及数 字视频信息。可以连接外部硬盘、数码相机、摄像机等 IEEE 1394设备。(见图 2 16 1)

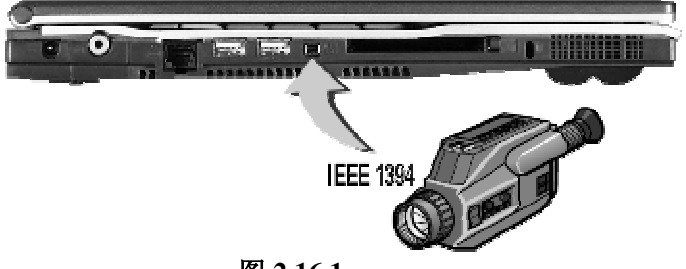

图 **2.16.1** 

# **2.17** 外接并口设备

笔记本电脑的背面可以看到一个 25 针的并口,此接口可以与并口设备相连,如接打印机等设备。 **(**见图 2.17.1)

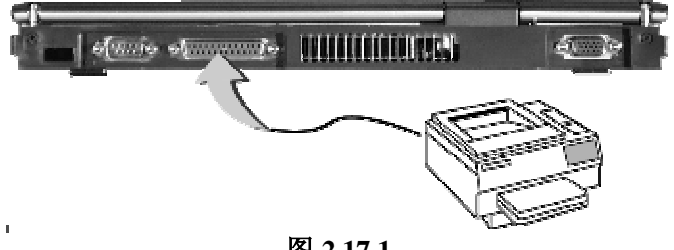

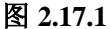

#### **2.18** 内置闪存盘设备

笔记本电脑的右侧面可以看到一个 USB 内置槽, 此接口可以与本机型所特配的闪存盘相连, 闪存 盘可插置于此槽内, 以提供移动存储功能。(见图 2 18 1)

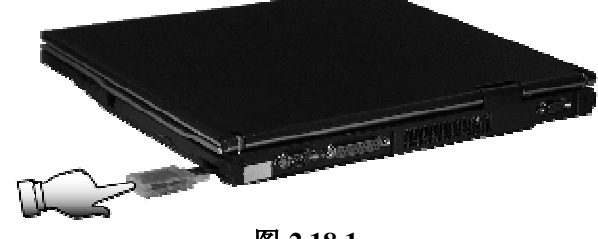

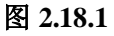

#### 2.19 内置 LAN接口

笔记本电脑的左侧面可以看到一个 LAN 接口, 它可以提供 10/100M 的网络连接。(见图 2191)

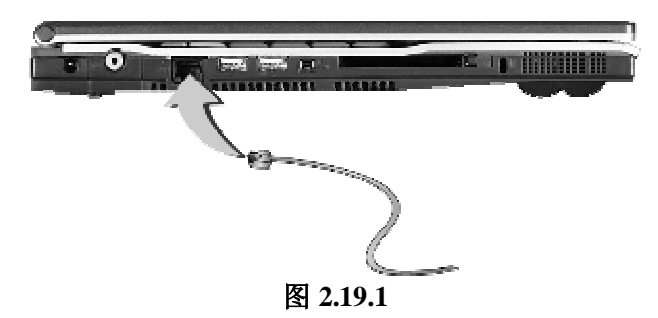

#### 2.20 内置 Moderr接口

笔记本电脑的右侧面可以看到一个 Modem 接口,用电话线与它直接相接可以连接到 Internet。(见 图 2201

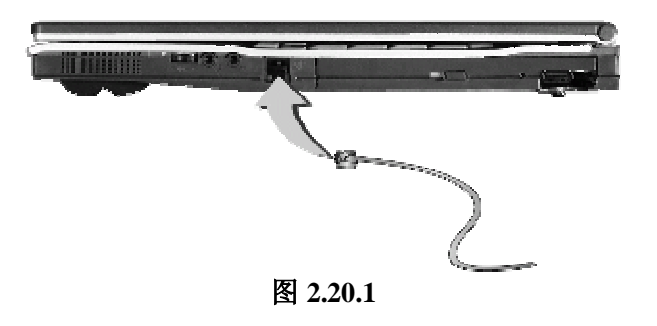

# 第三章 BG设置

BICS (Base Input/Output System)即基本输入/输出系统,是介于电脑硬件与软件之间的一个沟通 层面,被称为 Firmure。它的功能是将其它层面的软件指令转译成电脑硬件所能了解的指令。

打开电源后,在启动计算机时,在引导操作系统之前,按下F2键,则进入BGS设置程序。

BIOS 设置程序是一个全英文界面、菜单驱动的应用程序,用来更改系统配置以满足用户不同的使用 需要。

# 注意: BI G这置对系统的稳定性、可靠性和安全性有决定性的作用。 在您对 BI GS的设置内容和方法有 全面的了解之前,请不要随意更改!

# **3.1** 主屏幕

进入 BI S设置程序后,用户首先看到的是主屏幕,主要由以下几部分组成: 主菜单、Devices(设 备信息)、System(系统信息)、Memry(内存信息)、状态提示窗口。用户通过鼠标、Alt 键、TAB键、 光标键、Esc键、空格键、Erter 键及数字键即可完成设置。下面分别介绍这几部分。

# **n**主菜单

在屏幕上面有一行菜单,格式如下:

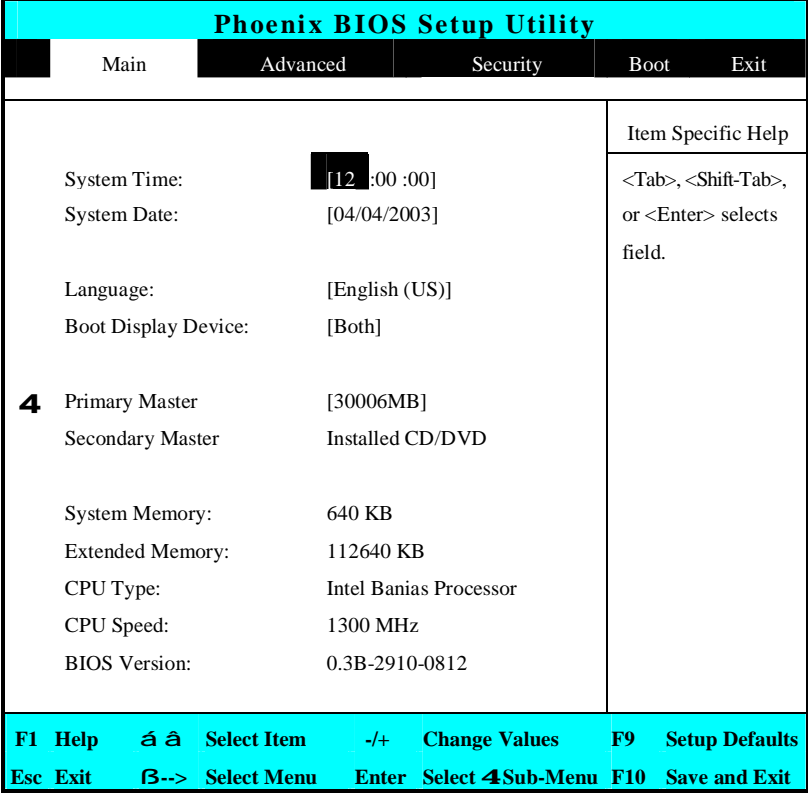

#### **n**Main

 配置系统的主要参数。 **n**Advanced

配置系统的 | / O设备。 **n**Security

设置安全体系。

# **n**Boot

设置操作系统的引导顺序。

# **n**Exit

存储设置,进入电池学习以及退出BCS设置。

用户的各项设置都是通过主菜单进行的,按下B和à键可选择主菜单上的相邻项目,操作上下光标 键可在本菜单内选择, 按下 Esc键可返回上一级菜单, 按下 F5/F6或-/+键可更改选项, 若有下一级菜 单, 按下 Erter 键可打开下一级菜单, 按下 Tab键可进行选择, 按下数字键可输入所需数据。

#### **3.2** Main Menu

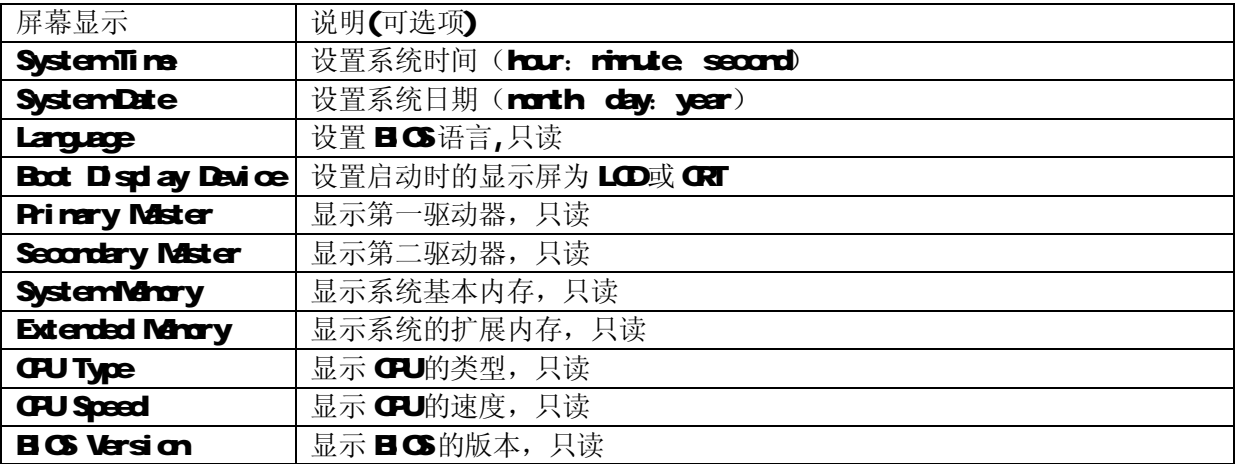

# **3.3** Advanced Menu

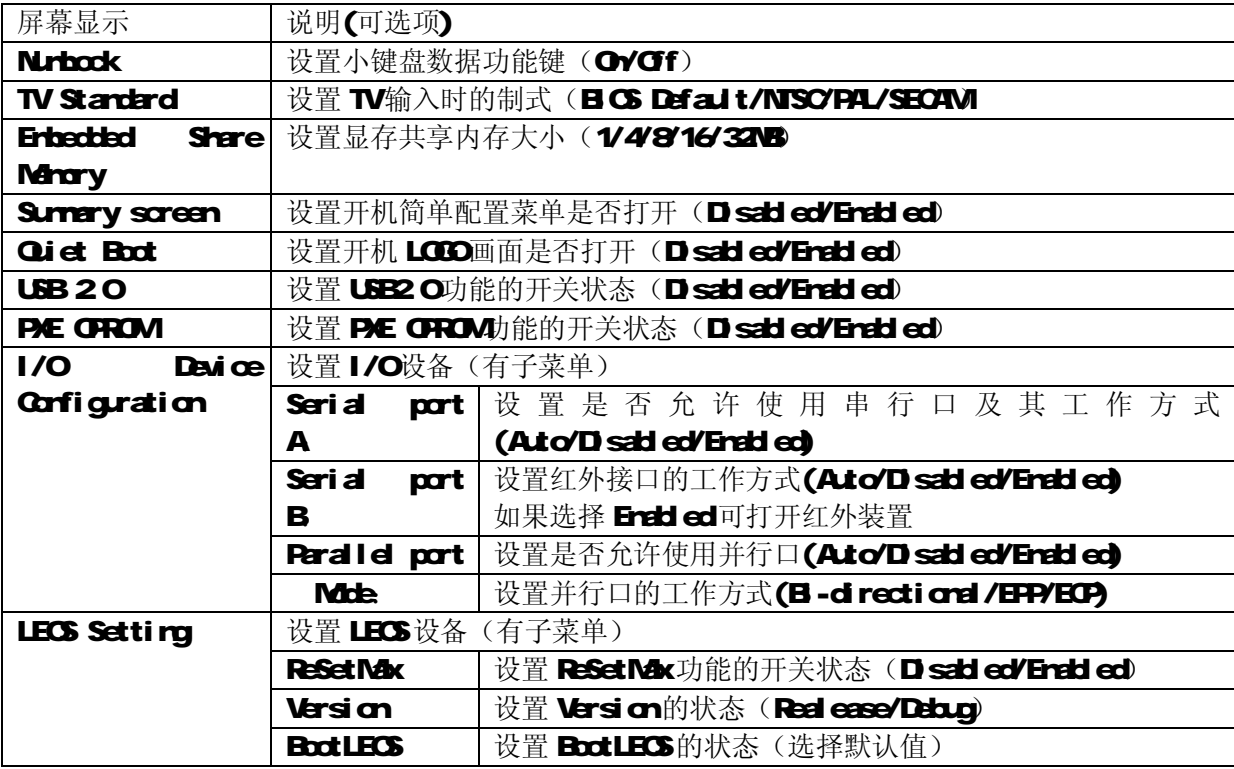

# **3.4** Security Menu

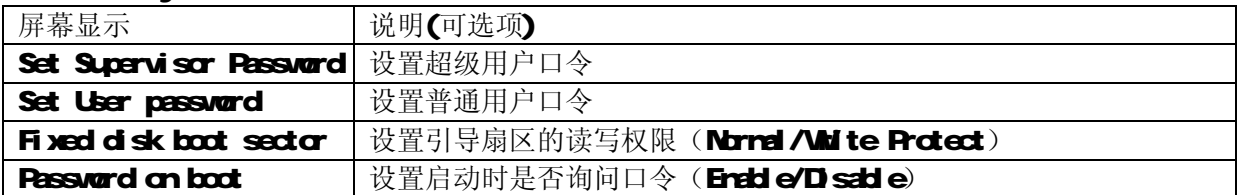

# **3.5** Boot Menu

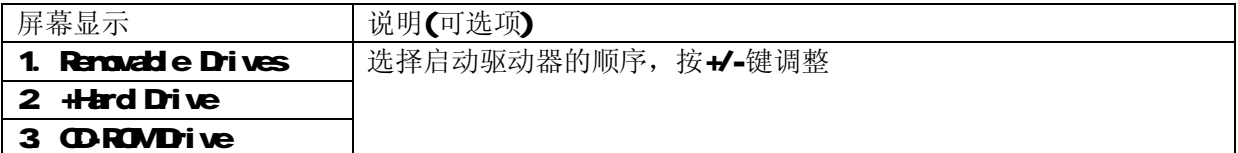

# **3.6** Exit Menu

光标移至该项可以看到如下菜单:

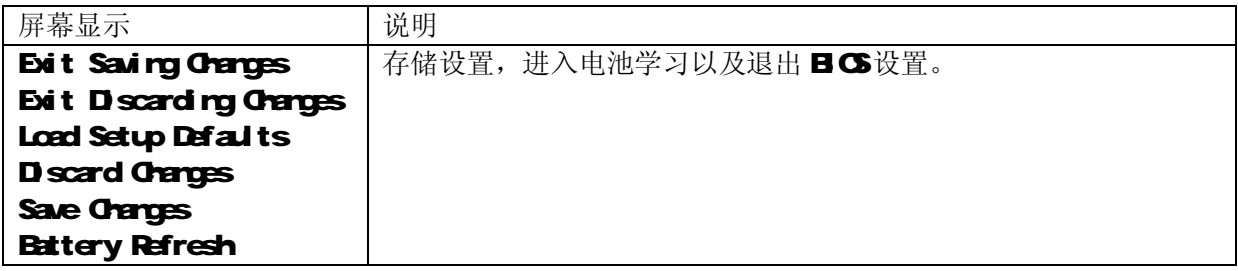

# **n** Exit Saving Changes

进入该项可以看到如下菜单:

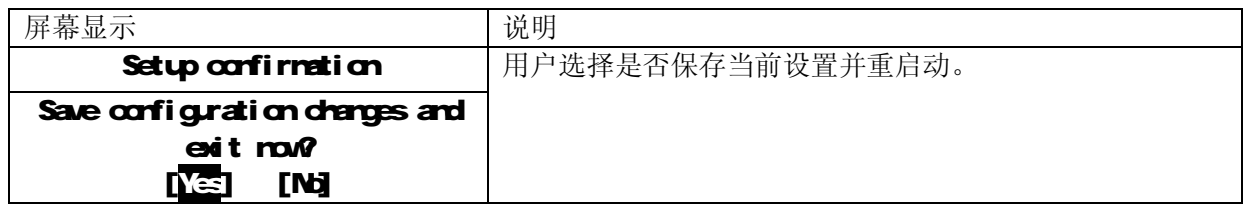

# **n** Exit Discarding Changes 放弃对 BIOS的修改并退出 BIOS 然后重新启动电脑

# **n** Load Setup Defaults

进入该项可以看到如下菜单:

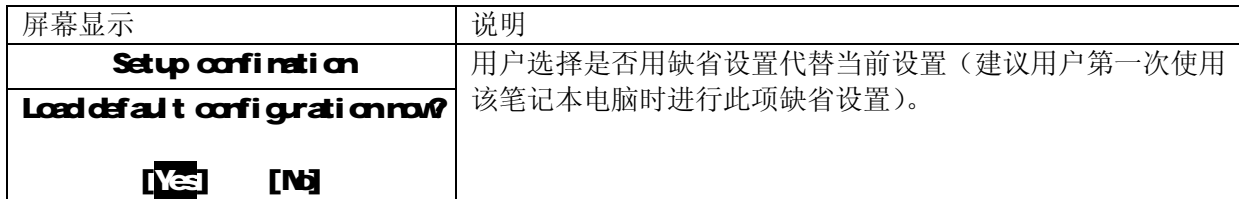

# **n** Discard Changes

进入该项可以看到如下菜单:

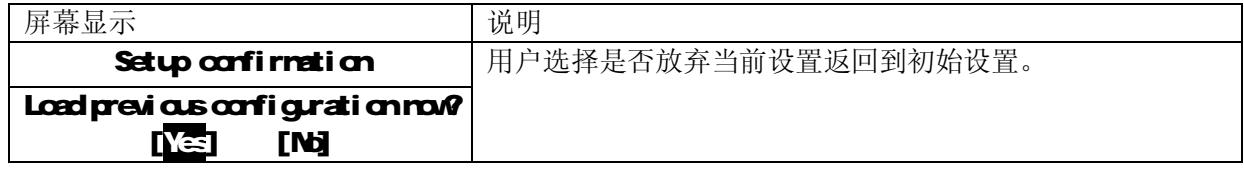

# **n** Save Changes

进入该项可以看到如下菜单:

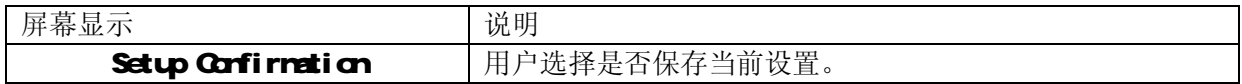

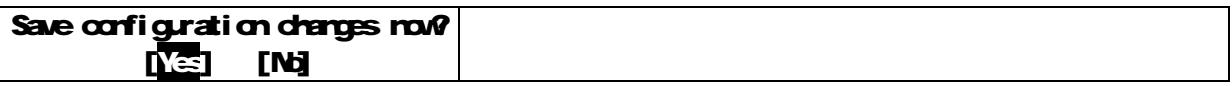

#### **n** Battery Refresh

进入该项可以看到如下菜单:

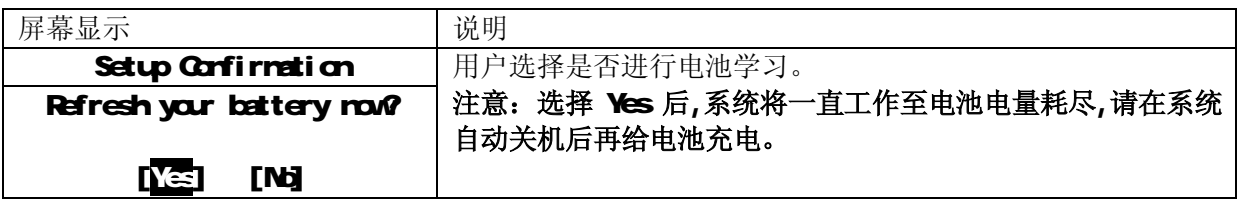

# 注意:电池学习功能使用是为了当电池放电时间较以前缩短或电量显示不准确时,自动进行电池的放电、 充电工作,替代用户的手工操作。这个过程在用户不使用电脑时进行,一般可以利用夜间休息时间让电 脑做这项工作,大概需要几个小时。另外,用户要想中断学习功能,关闭机器电源即可。

# 第四章 驱动程序的安装

该笔记本电脑的各种驱动程序放置在随机带的一张光盘(驱动程序光盘)上,所以先要安装光盘 上的驱动程序,或将驱动程序拷贝入硬盘,以便于安装,根据机器上操作系统,请按照以下次序安装驱 动程序。假定光驱的盘符为E。

# 注意:请按照以下驱动程序的安装顺序进行安装,否则可能造成系统不稳定、无声或显示错误,以至于 重新安装操作系统。

#### 4.1 WindowsXP驱动程序安装

#### **4.1.0** 芯片组驱动程序安装

**<sup>n</sup>** 将驱动程序光盘放入光盘驱动器。

- 单击"开始"菜单,然后单击"运行",然后浏览打开"E**\Drivers\WhP\Chipset\Setup.exe**" 后 出现安装界面,按提示单击"下一步",单击"是",单击"下一步",安装程序复制文件,选择"完 成,选择"是,我现在要重新启动计算机",单击"完成"。
- **<sup>n</sup>** 系统重新启动,完成安装。

#### **4.1.1** 显卡驱动程序安装

- **<sup>n</sup>** 将驱动程序光盘放入光盘驱动器。
- 单击"开始"菜单,然后单击"运行",然后浏览打开"E**\Divers\WrMA\GASetup.exe**" 后单 击"确定"。
- **<sup>n</sup>** 根据安装程序提示单击"下一步", "是",安装程序复制文件,选择"是,我现在要重新启动计算 机",单击"完成"。
- **<sup>n</sup>** 系统重新启动,完成安装。
- n 在"控制面板"à"显示属性"à "设置"中设置显示分辨率和颜色。

# **4.1.2** 声卡驱动程序安装

- **<sup>n</sup>** 将驱动程序光盘放入光盘驱动器。
- n 单击"开始"菜单,然后单击"运行",然后浏览打开"E**\Divers\WinP\Audio\Setup.exe**" 后 单击"确定"。
- **•** 根据安装程序提示单击"下一步",安装程序复制文件,选择"是,立即重新启动计算机",单击 "完成"。
- 系统重新启动,完成安装。

# **4.1.3 Modem** 驱动程序安装

**<sup>n</sup>** 将驱动程序光盘放入光盘驱动器。

- **n** 单击"开始"菜单,然后单击"运行",然后浏览打开"E**\Drivers\WinXP\Mder\Setup.exe**" , 出现"你要安装调制解调器吗?"提示后,单击"OK",安装程序复制文件。
- **<sup>n</sup>** 完成安装。

#### **4.1.4 LAN** 卡驱动程序安装

- **<sup>n</sup>** 将驱动程序光盘放入光盘驱动器。
- 单击"开始"菜单,鼠标右键单击"我的电脑"图标,在出现的菜单中选择"属性",出现"系统 属性"窗口,选择"硬件",单击"设备管理器",在"设备管理器"下的"网络适配器"中,您可 以看到"Realtek RTL8139 Family PCI Fast Ethernet NC", 双击"Realtek RTL8139 Family PCI Fast Ethernet NC"后选择"驱动程序"下的"更新驱动程序",再选择"从列表或指定位置安装 (高级)"后单击"下一步",接着选中"在搜索中包括这个位置",打开"E\Divers\WinALan", 然后单击"下一步"会找到新的硬件"**Realtek RTL8139⁄810X Farily Fast Ethernet NC**",单击 "完成",完成安装。

#### **4.1.5 Touch Pad** 驱动程序安装

- **<sup>n</sup>** 将驱动程序光盘放入光盘驱动器。
- 单击"开始"菜单, 鼠标右键单击"我的电脑"图标, 在出现的菜单中选择"属性", 出现"系统 属性"窗口,选择"硬件",单击"设备管理器",双击"鼠标和其它指针设备"下的"Stand PS/2 port Mouse", 出现鼠标属性窗口,选择"驱动程序",再单击"更新驱动程序",选择"从列表或指定位 置安装(高级)",单击"下一步",选择"不要搜索.我要自己选择要安装的驱动程序",选择"下一步", 选择"从磁盘安装"通过"浏览",指定路径"E:\Drivers\Winxp\Touch pad\Apfiltr",选择"确定"。 单击"下一步"复制文件自动完成安装。选择"是"。
- **<sup>n</sup>** 系统重新启动,完成安装。

#### **4.1.6 EzButton** 驱动程序安装

- **<sup>n</sup>** 将驱动程序光盘放入光盘驱动器。
- 打开"我的电脑",假定光驱为E盘,找到"E**\Divers\WAP\Ezbutton**",双击"**EzbuttonSystem"** 单击"Next", "Next",出现"Setup V1.93",点击"是",然后"NEXT","NEXT"安装程序复 制文件,单击"FINSH'。
- **重新启动系统,完成安装。**

#### **4.1.7** 无线网卡驱动程序安装**(**选配**)**

- **<sup>n</sup>** 将驱动程序光盘放入光盘驱动器。
- 单击"开始"菜单, 鼠标右键单击"我的电脑"图标, 在出现的菜单中选择"属性", 出现"系统 属性"窗口,选择"硬件",单击"设备管理器",在"设备管理器"下的"其它设备"中,您可以 看到"网络控制器", 双击"网络控制器"后选择"重新安装驱动程序", 再选择"从列表或指定位 置安装 (高级)"后单击"下一步",接着选中"在搜索中包括这个位置",打开 "E\Divers\WhP\Wan",然后单击"下一步"会找到新的硬件,单击"下一步",自动复制并安 装,单击"完成"
- **<sup>n</sup>** 完成安装。

# 第五章 正确使用、维护及常见故障排除

- **5.1** 正确使用您的笔记本电脑
- 注意: 我们强烈建议您按符合本说明书的方法,并在本说明书规定的条件和环境下使用联想笔记本电 脑。并不排除您可以为了某些特殊的目的,以不符合本说明书的方法,以及在非本说明书建议 的条件和环境下使用联想笔记本电脑,但由于这已经超出了联想笔记本电脑通常的使用目的和 限制,因此联想不能担保在此情况下机器的性能及稳定性、可靠性和安全,由此导致的风险应 由您自行承担。

在您的笔记本电脑使用过程中,请经常性的对您笔记本电脑上的重要数据进行备份。以确保您 重要数据的安全性。

**5.1.1** 通常情况下

- l 请不要随意拆卸电脑。如果出现故障,请立即与经销商联系。
- l 当电脑上盖关闭时,请勿在其上放置重物,以免损伤 LCD。
- l 液晶屏很容易被刮伤。请勿使用纸巾来擦拭屏幕,也不要用手指头或笔碰触屏幕。
- l 为了延长 LCD 的寿命,我们建议您设置电源管理的自动关闭显示器功能。
- Ⅰ 当电脑外部的接口未使用时,请盖上随机附带的保护盖,以免遭受污损或静电之害。
- l 请您定期地备份电脑中的数据,以免因为故障造成资料丢失。

#### **5.1.2** 环境因素

- l 使用电脑时,请注意周围温度应在 10 度至 35 度之间。
- l 使用电脑时应尽量避免潮湿、极端温度、震动、阳光直射及落尘量多的环境。
- l 电脑外壳上的凹槽和开口是用来通风的。为了确保电脑能可靠的工作并防止过热,请勿阻塞或遮盖 这些开口。请勿将电脑摆在床上、沙发或者其它类似的地方使用,以免通风口受阻。
- l 电脑应与会产生强烈磁场的电器(例如电视、冰箱、马达、或大型音箱)保持至少 13 厘米的距离。
- l 请避免突然将电脑由寒冷处移至温暖处。两处温差若高 10 度,将导致机体内部结露,进而损坏存 储介质。
- l 不要将电脑放在不平稳的表面。

#### **5.1.3** 清洁您的电脑

- l 请勿在电脑开机时清洁电脑。
- l 清洁机身外部时,请以微湿的软质布料擦拭。
- Ⅰ 清洁屏幕时,请以不掉碎屑的软质布料轻轻擦拭。切勿使用肥皂或清洁剂。
- l 触控板表面若沾有灰尘或油渍会影响其灵敏度。请以粘性胶带清理触控板表面。

#### **5.1.4** 关于电池

- l 使用电池时,请尽量将电量全部用完后再充电,并且一次就将电量充饱,不要半途就充电或放电。 这样可保持您的电池处于最佳状态。
- l 如果您长时间不使用电脑(超过两个星期),请将电池取出。
- l 若需取出电池贮存,请您远离容易导电的物质(如水或金属制品),以免导致电池短路而无法使用。
- l 请勿不充电而单独贮存电池超过六个月。

#### **5.1.5** 携带外出时

- Ⅰ 携带笔记本电脑外出使用时,最好先将硬盘内的重要资料备份至磁盘上。
- l 确定电池已充满电。
- l 电源应关闭妥当,上盖要盖好。
- l 请勿让物品夹在关闭的上盖与键盘之间。
- Ⅰ 如果您要将电脑留在汽车内, 请将它置于后车箱, 以免曝晒过热。
- l 随身携带电源适配器及电源线。
- l 搭乘飞机时笔记本电脑应随身携带,切勿放在行李箱中托运。
- l 通过机场的安全检验时,建议您将电脑及磁盘送往 X 光机(即检查您随身行李的机器),而避免磁 场探测器(包括您走过去的拱门形机器以及安检人员握着的手持式探测器)。
- l 前往海外时,请先查明当地国家电源线路规格。

#### **5.1.6** 改变出厂配置的硬件

- l 您不应在未经联想授权机构同意的情况下改变出厂配置的硬件,包括卸除原有配置的硬件或安装新 的硬件。
- l 对于不是由联想(北京)有限公司或其附属公司所提供的设备或软件,联想(北京)有限公司不承 担任何使用性或可靠性的责任。

#### **5.2** 常见故障及排除

#### **1**、笔记本电脑无法开机,启动——请按如下步骤进行操作

- l 检查笔记本的电源和适配器上的电线的所有插头是否牢固插入各自的插座。
- l 检查笔记本电池的电量(某些电池上有电量自检按钮),检查电池的接口是否有污物,检查电源线 插头是否有污物。
- l 分别用笔记本的电池和外接电源线进行供电。开机,检验电源指示灯是否点亮。

■ 如果仍无法开机,请与联想认证服务机构联系。

# **2**、笔记本可以开机,但无法正常启动

- Ⅰ 如果笔记本发出一系列"哔"声,则表示系统有错误。请与联想认证服务机构联系。
- l 如果笔记本可以显示"昭阳"的画面,但无法进入系统或在操作系统启动过程中报错。请检查软驱 中是否放置了软盘。
- l 如果笔记本可以显示"昭阳"的画面,但无法进入系统或在操作系统启动过程中报错。请重新恢复 操作系统。
- l 进入 BIOS 程序, 调用 BIOS 的默认设置, 保存。重新开机。

#### 3、从光盘或其它存储设备安装一些软件或应用程序时突然死机,或报错。

- l 检查您的光盘表面或存储介质是否正常,其它笔记本电脑是否可正常读取。
- l 阅读您要安装的软件的说明书,确认该软件是否与本笔记本电脑的操作系统兼容。
- l 确认您的笔记本电脑的硬件配置是否满足该软件对笔记本电脑硬件的要求。
- l 确认在安装软件时关闭了其它正在运行的程序,如:某些驻留内存的杀毒软件,网络实时监控程序。
- l 请确认您的笔记本电脑没有连接在 Internet 网络上。
- l 请确认要安装的软件为正版软件。

# **4**、打印机无法正常安装和打印

- l 检查打印机和笔记本电脑间的连线是否完全连接好。
- l 检查打印机的电源是否已经正常开启,打印机处于正常工作状态。
- Ⅰ 阅读打印机的说明书, 按说明书的要求设置您的打印机和笔记本电脑。
- Ⅰ 检查笔记本电脑与打印机连接的端口,是否在笔记本电脑系统中被关闭。
- l 检查笔记本电脑的端口配置是否与打印机的要求一致,可分别在 BIOS 中和操作系统中检查。例如: 某些红外端口打印机的红外传输速率是否与笔记本电脑的一致。
- l 确认您的打印机是否可以与其它的笔记本电脑正常连接和打印。
- l 确认您的笔记本电脑是否可以与其它型号的打印机正常连接和打印。如果仍然无法正常使用,请与 联想认证服务机构联系。

# 5、笔记本电脑连接某些计算机外围设备和可连接笔记本电脑的电子设备,无法正常使用。

- l 检查该设备和笔记本电脑间的连线是否完全连接好。
- l 检查该设备的电源是否已经正常开启,并处于正常工作状态。
- Ⅰ 阅读该设备的说明书, 按说明书的要求设置您的电子设备和笔记本电脑。
- l 检查您笔记本电脑与该电子设备连接的端口,是否在笔记本电脑系统中被关闭。
- l 检查笔记本电脑的端口配置和端口的电气标准是否与该电子设备的要求一致,或者是兼容的。
- l 确认您的电子设备是否可以与其它的笔记本电脑正常连接和使用。
- l 确认您的笔记本电脑是否可以与其它型号的电子设备正常连接和使用。如果仍然无法正常使用,请 与联想认证服务机构联系。

# **6**、无法拨号上网

- l 检查笔记本电脑与电话线路的连接是否正常
- l 检查您的电话和电话分机是否正常挂好,并确保没有处于通话状态。
- l 如果您的电话线路为 ISDN, 请确认 ISDN 的设备连接是否正常,并可正常使用。
- l 请确认您的电话线路是否正常,并可正常拨打外线。
- l 如果您是在酒店、宾馆或其它地方的分机上网,请确认该场所的设备支持此项功能。并为您开通了 这项服务。

# 注意:某些专用电话线路设备标准会与普通线路有差别,它的兼容性可能会造成您笔记本电脑的上网困 难。但您的笔记本电脑只要可以在普通直拨线路上网,则不应视为故障。

# **7**、笔记本在运行某些程序过程中报错,死机。

- l 请确认该程序已经正常安装,没有误操作删除该程序的某些文件。
- l 请确认笔记本电脑的硬件配置是否满足该程序对笔记本电脑硬件配置的要求。
- l 请阅读软件的使用说明,并确认该程序运行的软件环境。
- l 请阅读软件的使用说明,确认该程序在运行过程中调用的其它笔记本电脑外围设备可正常使用。
- l 关闭正在运行的其它软件,以排除软件之间的冲突。
- l 如果仍无法运行该软件,建议将软件卸载。重新启动笔记本电脑后,再正常安装一遍。

#### **8**、电池使用时间过短

- l 检查电池的电量是否充满。
- l 确认电池是否在充满电后长期放置未使用,请重新充电后再测试。
- l 电池的接口是否有污物
- l 请参照 2.2、2.3 章节的内容维护您的电池
- l 由于电池的化学特性,经过多次充放电后,电池的使用时间可能会缩短,属于正常现象。
- l 若仍有问题,请与联想认证服务机构联系。

## 9、LCD黑屏

- l 请确认您的笔记本电脑是否处于休眠状态。
- l 请确认您是否在操作系统中电源管理设置:一定时间后关闭 LCD 屏。
- l 请确认您的笔记本电脑是否外接了其它显示设备,并切换到该设备上显示。

#### **5.3** 服务支持系统

除了我们建议的维护和故障排除操作外,我们强烈建议您不要擅自拆装机器,不要自行或委托非联 想认证的维修服务机构维护、修理、改装机器。

您如需获得维护或维修服务,您应与联想认证的维修服务机构联系,您可以根据联想的服务政策获 得相应的免费或付费的服务。

您除了可以向联想认证服务机构寻求维修服务外,还可以与联想下列联想服务支持系统联系,获得 联想为您提供的服务信息:

#### 联想阳光服务热线: 800-810-8888

(未开通800电话地区,或使用手机,请拨打 0108889125) 联想阳光技术咨询热线: 010-82879500 联想阳光网站:[www.legend.com](http://www.legend.com) 通信地址: 北京 8688信箱 联想(北京) 有限公司 客户服务支持部 邮政编码: 100095

注意: 上述联络方式,可能会因为电信网络或其他客观因素的变化有所变更或出现障碍,如某一联络 方式出现此类情况,请您尝试通过其他方式与我们联系。 如联络方式有变化,恕不另行通知,请以联想集团最新公布的电话号码、网址和通讯地址为准。

请您妥善保管此说明书。